## Anleitung SV-Net - Abruf eAU unter:<https://www.itsg.de/produkte/sv-net/standard>

**Anmeldebildschirm:**

#### $s$ *v* net

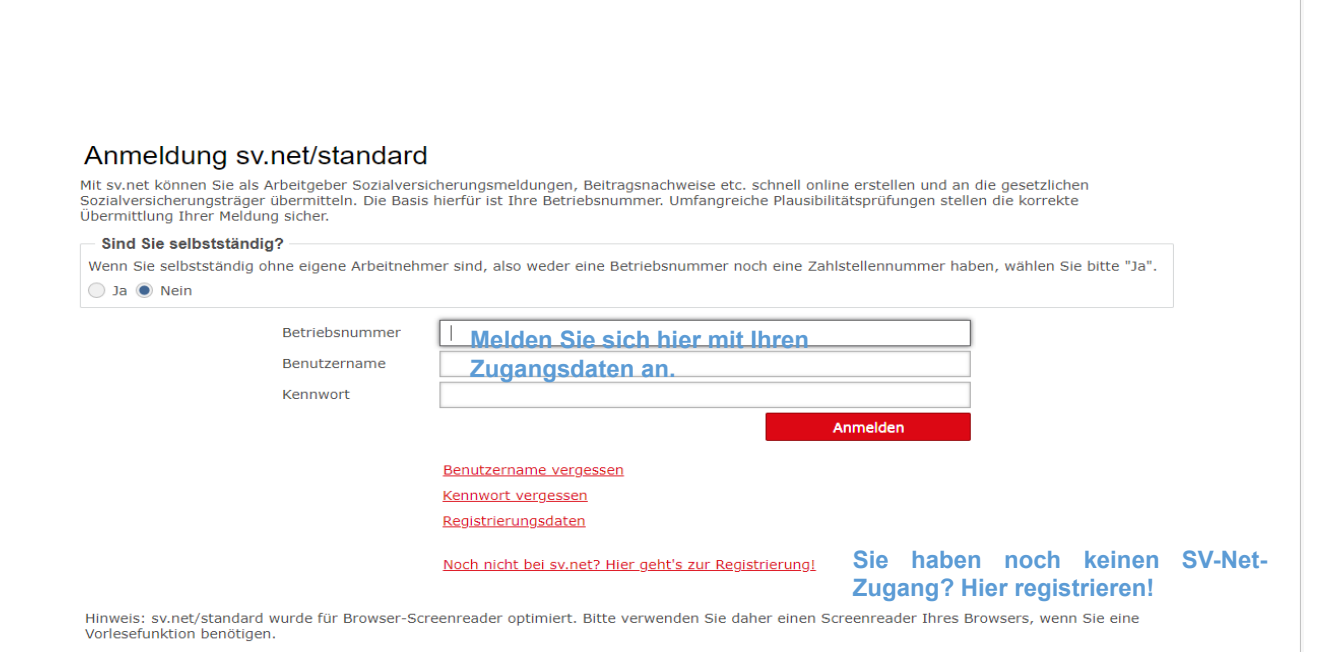

## **Startbildschirm:**

### $s$ *v* net

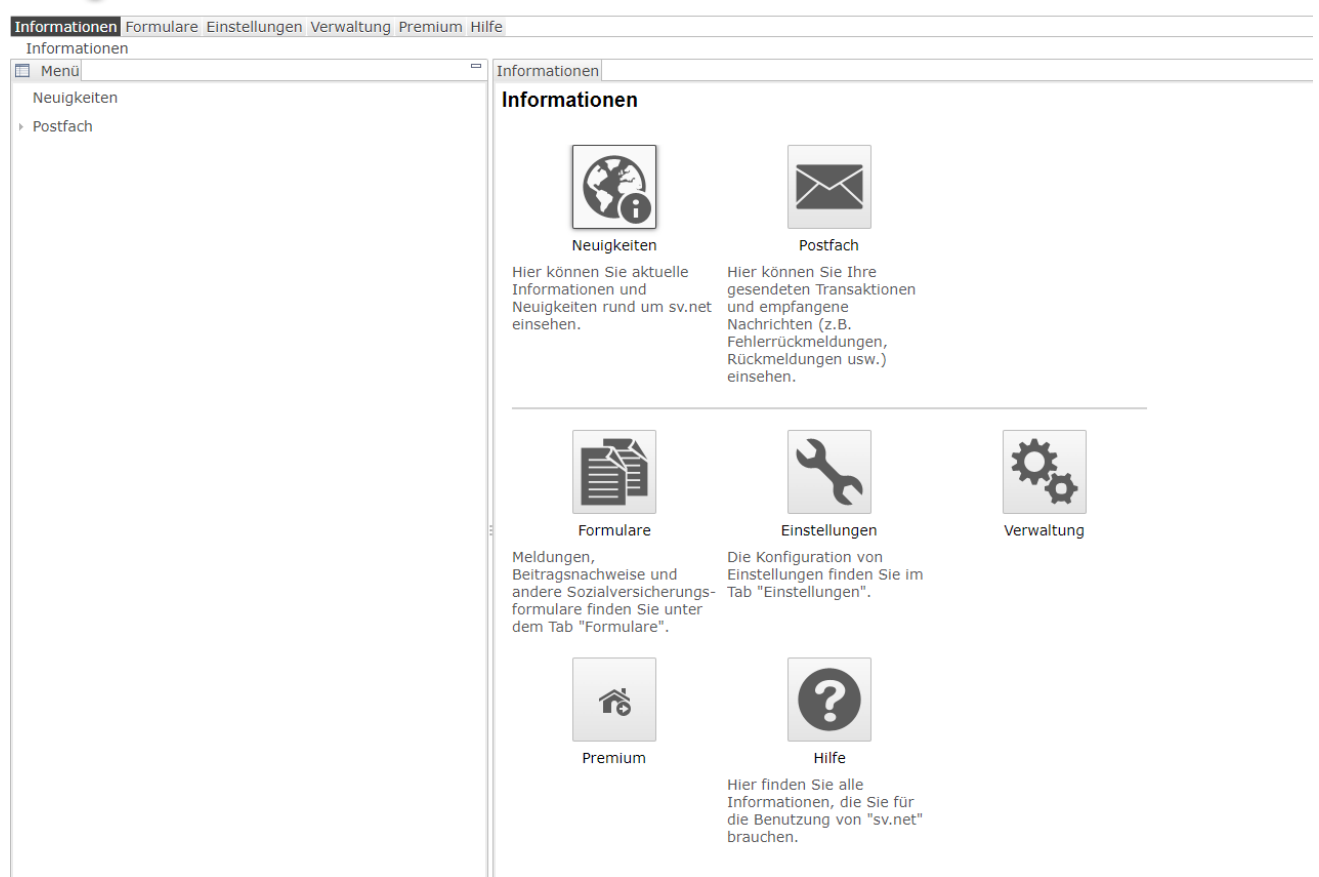

# Unter dem Reiter "**Formulare**" den Punkt "**Anforderung von Arbeitsunfähigkeitsbescheinigungen**" wählen

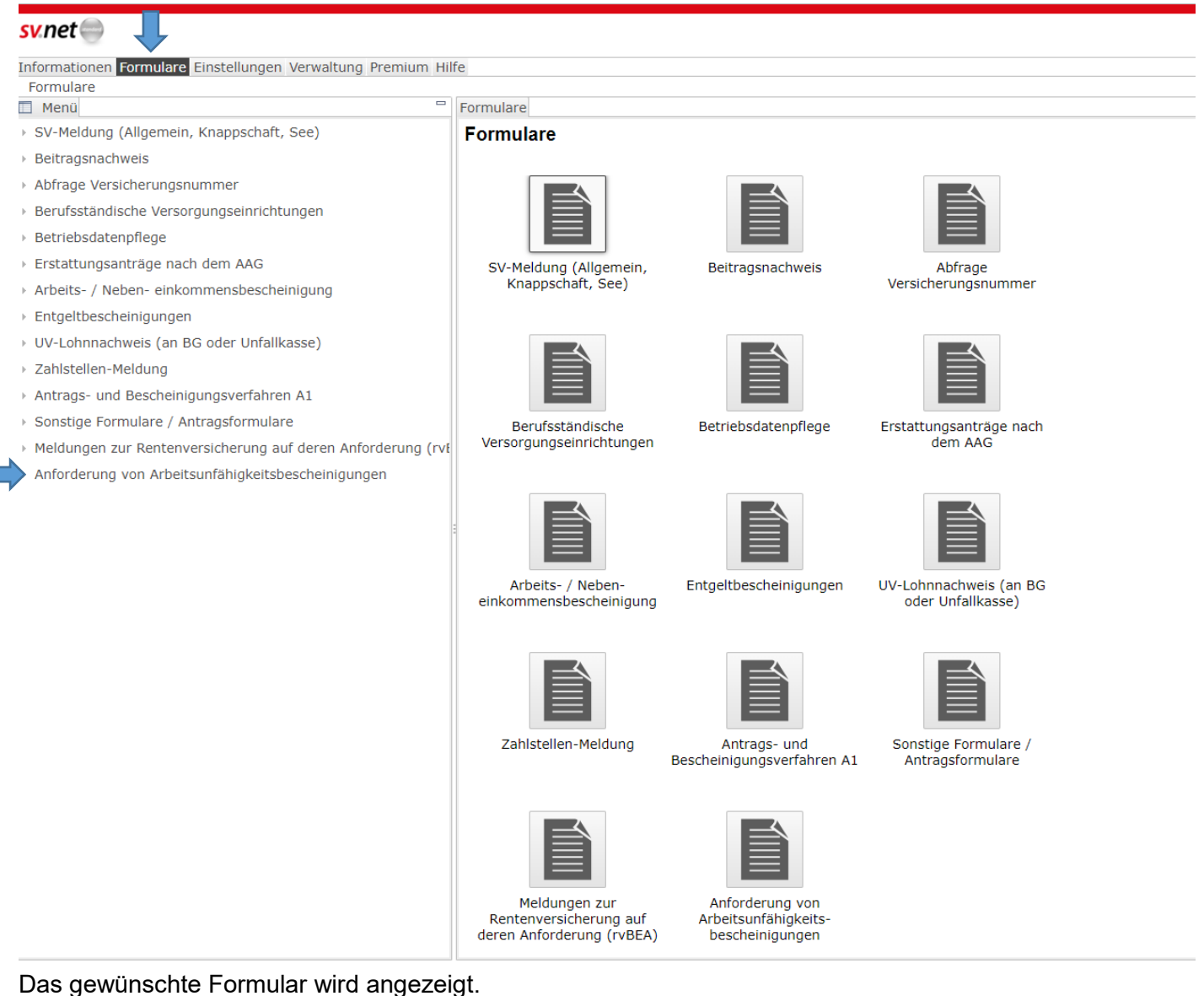

#### svnet

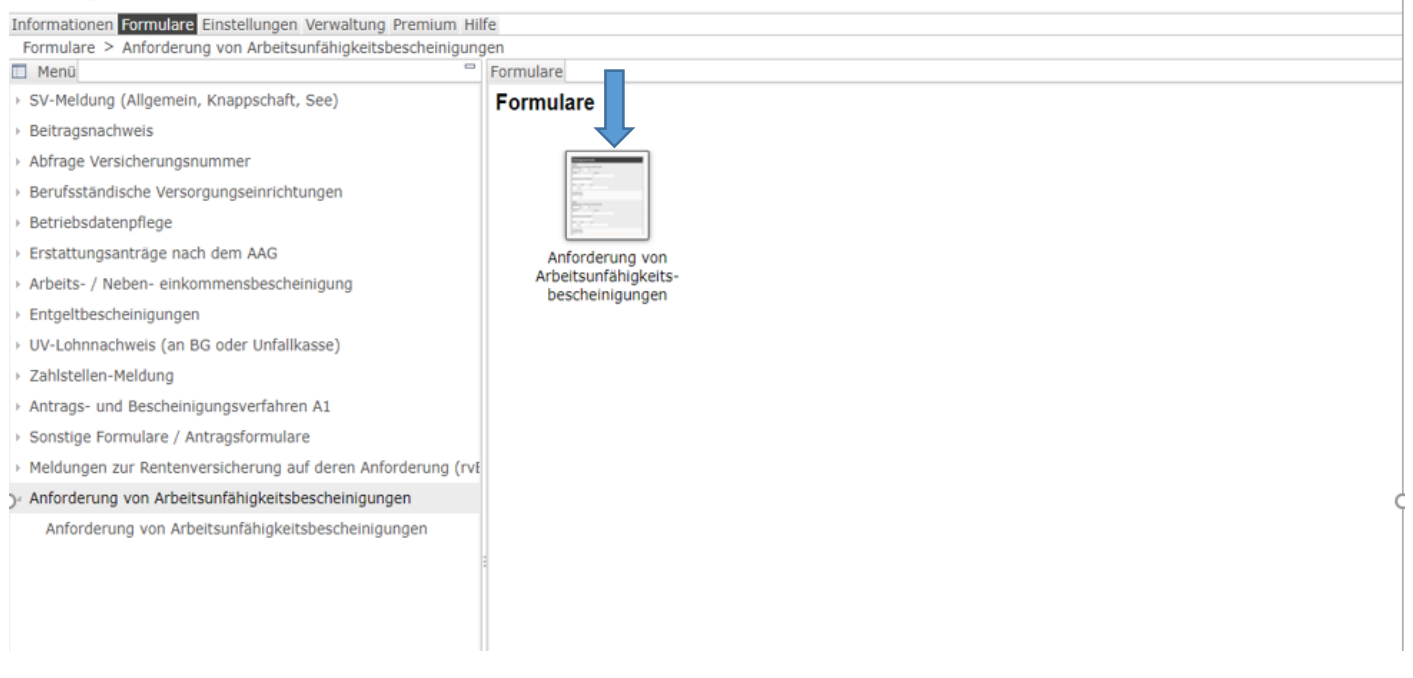

# **Formular zur Anforderung einer eAU-Meldung:**<br>Informationen **Formulare** Einstellungen Verwaltung Premium Hilfe

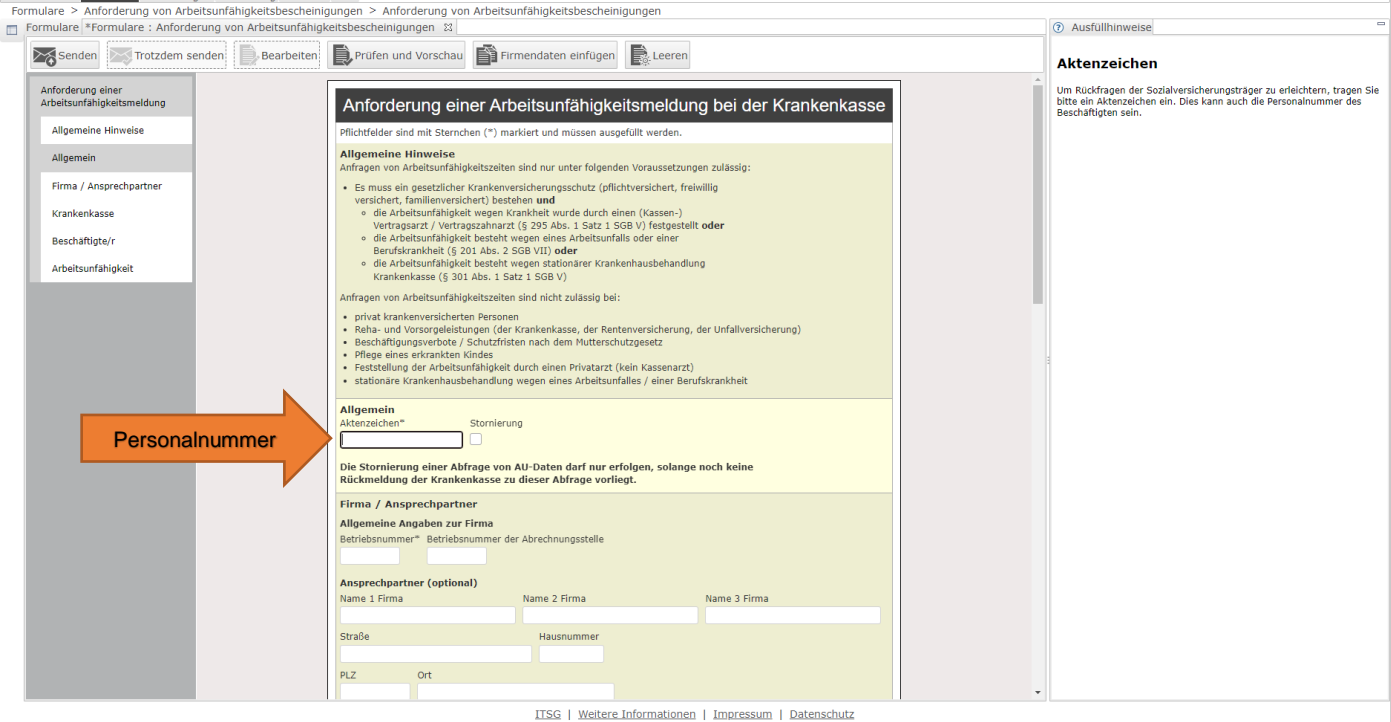

Als Aktenzeichen erfassen Sie bitte die Personalnummer.

Ihre Betriebsnummer entnehmen Sie bitte Ihren Dokumenten zur Entrichtung der Krankenkassenbeiträge (z.B. Zahlungsliste, Verwendungszweck bei den Krankenkassenbeiträgen)

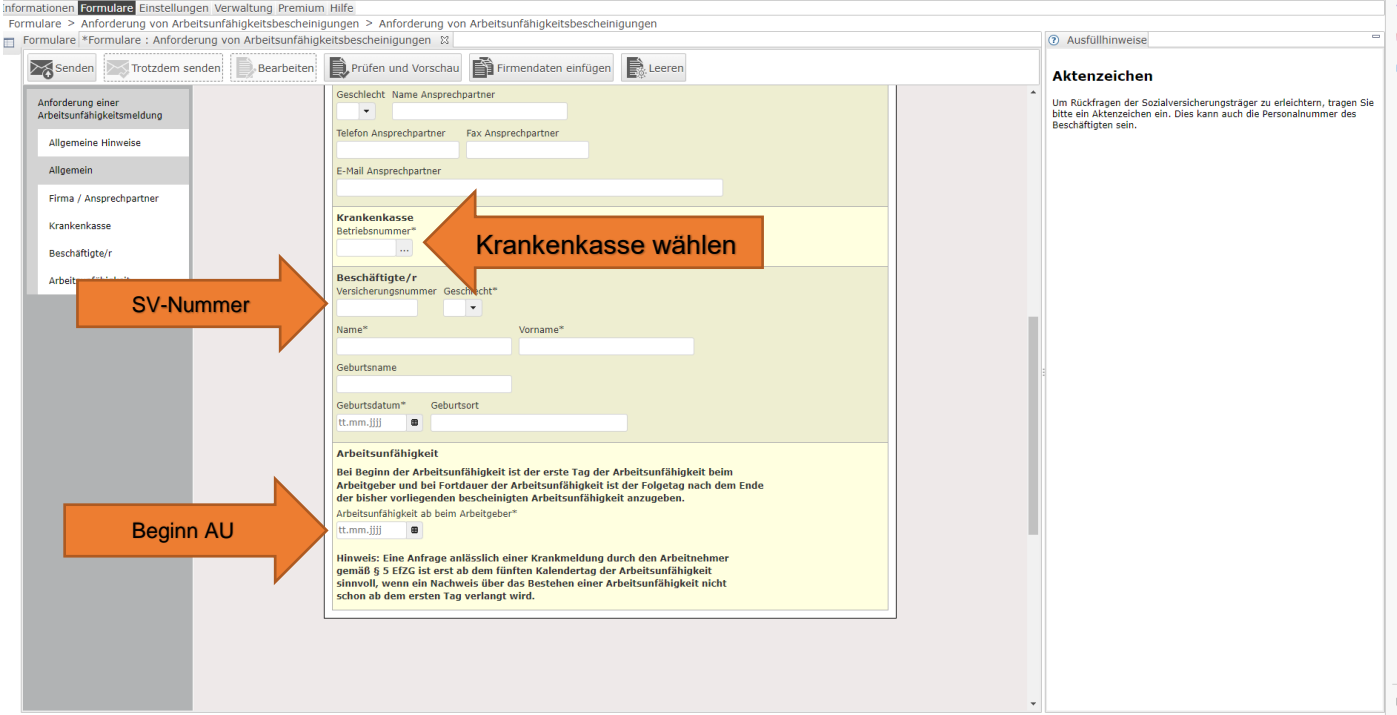

Krankenkasse über die drei Punkte wählen – bitte darauf achten, ob die gewählte Krankenkasse noch gültig ist, da auch bereits verschmolzene/fusionierte Krankenkassen aufgeführt werden (Gültigkeitsende ist dann vermerkt).

Mit "Versicherungsnummer" ist die Sozialversicherungsnummer gemeint. Diese finden Sie auf den Entgeltabrechnungen Ihrer Mitarbeiter und enthält das Geburtsdatum sowie den ersten Buchstaben des Geburtsnamens.

Die Angaben zum Geburtsnamen und Geburtsort müssen nach erstem Test nicht ausgefüllt werden.

Unter "**Arbeitsunfähigkeit ab beim Arbeitgeber**" erfassen Sie den ersten Tag der AU.

Wenn alle (notwendigen) Angaben erfasst sind, über "Prüfen und Vorschau" eventuelle Fehler bereinigen

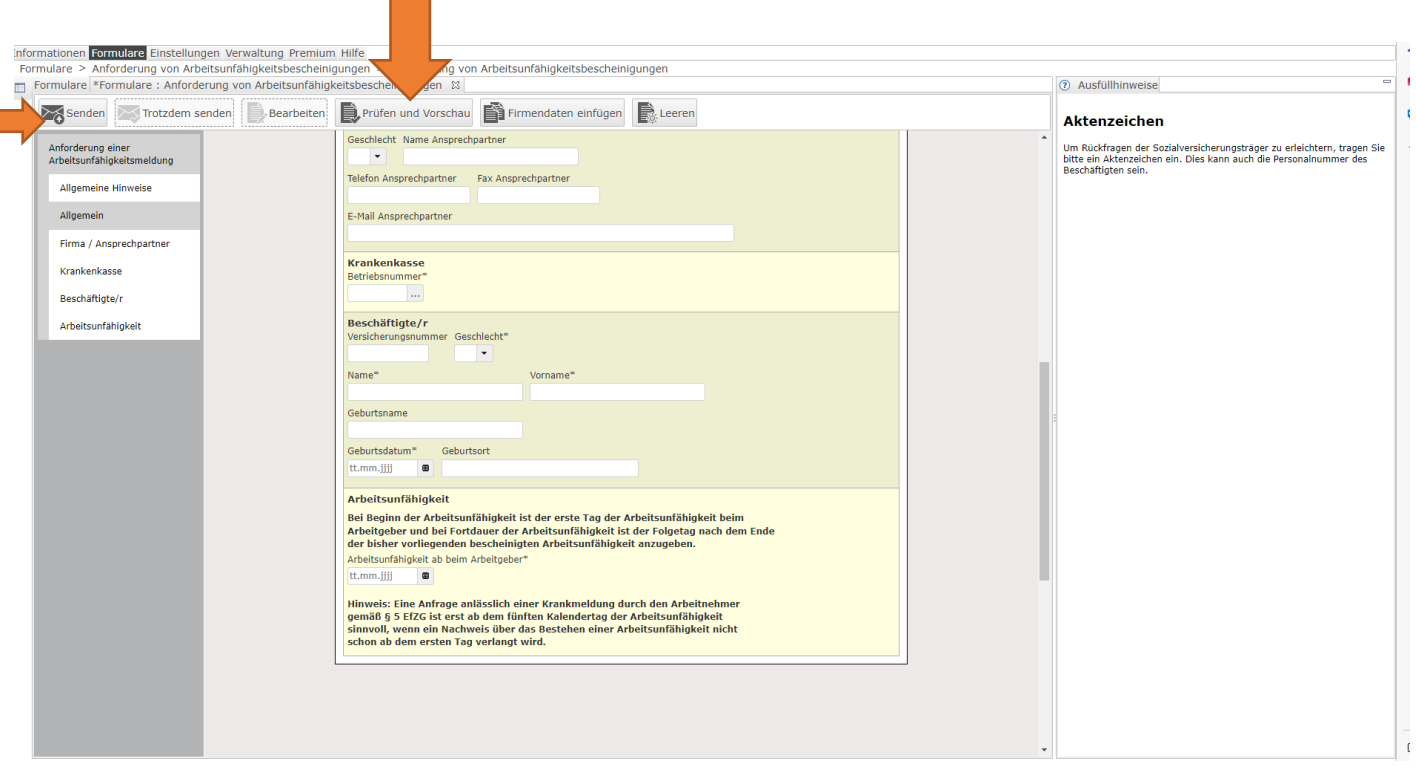

Wenn alle Fehler bereinigt wurden, über "Senden" den Abruf versenden.

ř.

Bitte sehen Sie regelmäßig in Ihr SV-Net-Postfach, ob eine Rückmeldung der jeweiligen Krankenkasse erfolgt ist.